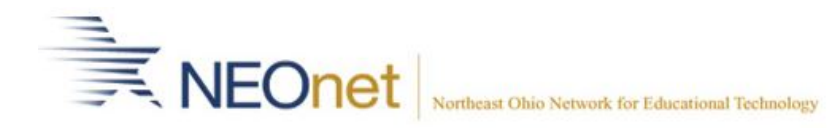

## **Create new users in StudentInformation (DASL) for the ProgressBook Suite**

For complete explanation on ProgressBook Suite Security please read Help-End User Guides-Security.

- 1. Create the email account in AdManager
- 2. In DASL, go to [Management](https://dasl.neonetda.org/Management/Default.aspx) » [Security](https://dasl.neonetda.org/Security/Default.aspx) » View Accounts
- 3. Click *New Account*
- 4. Fill in the required field indicted by a red asterisk. \*Hint the user name always begins with your district code followed by an underscore (ex. ne\_ )
- 5. Choose *neonetda.org* in the Domain dropdown
- 6. Select *I will manually create the user in the external directory.*
- 7. Click **Add New Account**

First Name<sup>\*</sup>

Last Name<sup>\*</sup>

Email Address<sup>\*</sup>

Username<sup>\*</sup>

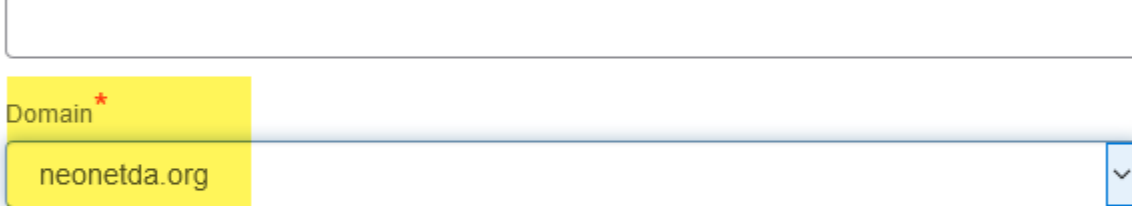

Account Type: Ldap

The selected domain uses an external user directory.

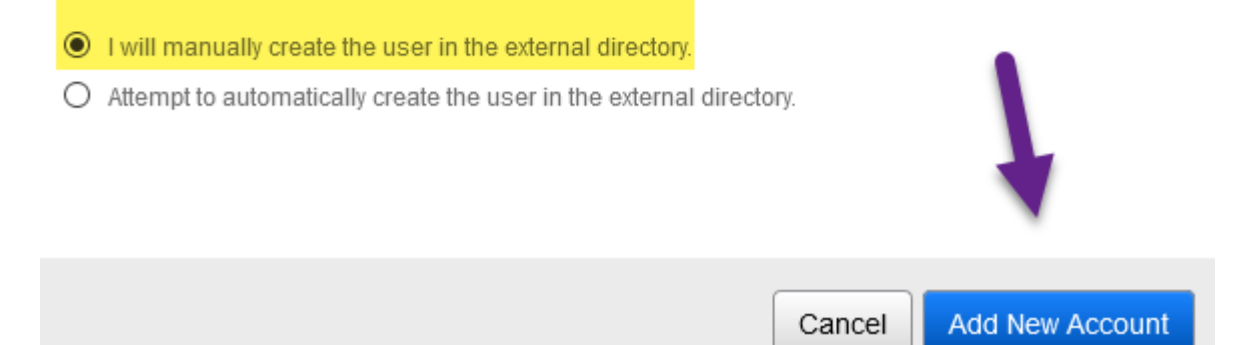

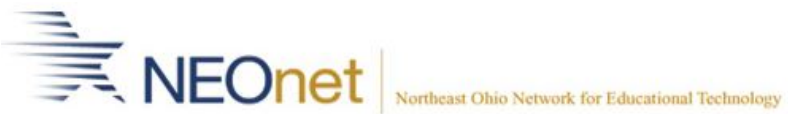

#### **Create new users in StudentInformation (DASL) for the ProgressBook Suite**

- 8. After the screen refreshes you will be on the Account Tab
	- a. Add the User Roles needed
	- b. Add the Impersonations needed

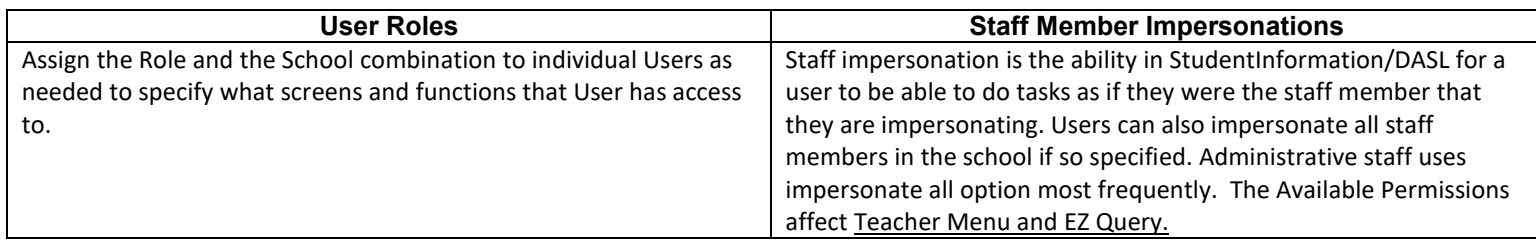

## **If the user needs a staff account please follow steps 9 through 16**

Note: When you first create an account, information from the Personal tab populates on the Staff tab. However, this does not mean a staff member record has been created. You must enter required information and click Save on the Staff tab to create the associated staff member record and to add job functions.

- 9. Go to the Staff Tab
- 10. Click Edit Staff
- 11. Fill in required fields of Staff Code and Stat Staff ID
	- a. Note: If a State Staff ID is unavailable select the State Staff ID unavailable box

# **12. CHECK THE ACTIVE BOX**

### 13. Click **Save**

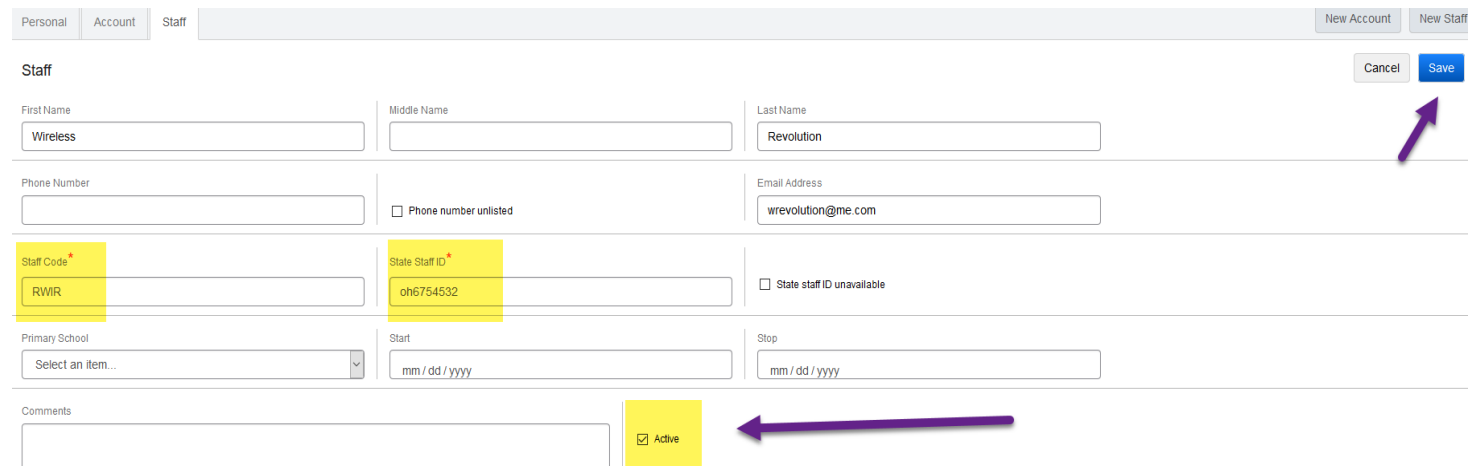

- 14. After the screen refreshes a Job Function area will appear below
- 15. Choose the School, year and Job Function needed
- 16. Click Add School

Note: *IMPORTANT!* Job Functions also play a role in Gradebook, DataMap, and DASL/SI. Please refer to the 3<sup>rd</sup> page on job function descriptions.

The user account, staff account and association are now complete. The staff member is now able to log in to either DASL, DataMap, Gradebook or Special Services.

Click New Account to start another user creation or navigate off the screen.